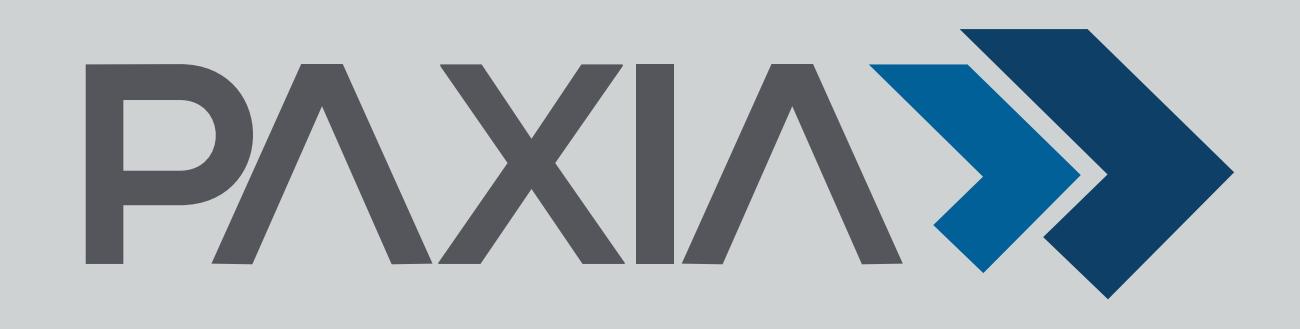

# Top 4 Tips for Airline Galley Planning

*Recommended activities during the COVID-19 reduced aircraft loadings*

> Prior to making any significant data changes use the Decision Support – Aircraft Content Search tool in Loader, apply an unfiltered search and use 'Export to Excel' function to export the results to an XLS file. This will provide a full reference point of what your Galley Load Plans contained at stowage level prior to making any changes. The data in this file will provide you all the details of how stowage positions were configured prior to your changes.

1 Take a Snapshot of Your Current Galley Load Plans

Tip

Use downtime to identify unwanted duplicate containers

Reduce clutter in your data, use the duplicate container report to identify containers where the same items have been loaded/repeated in the same or similar quantities, in more than one container. The report will identify duplication where the quantities are similar or the same for the items loaded, providing an opportunity to streamline packing plans.

Please contact your Paxia Account Executive for our exclusive eBook, "Useful Tips for Airline Galley Planning."

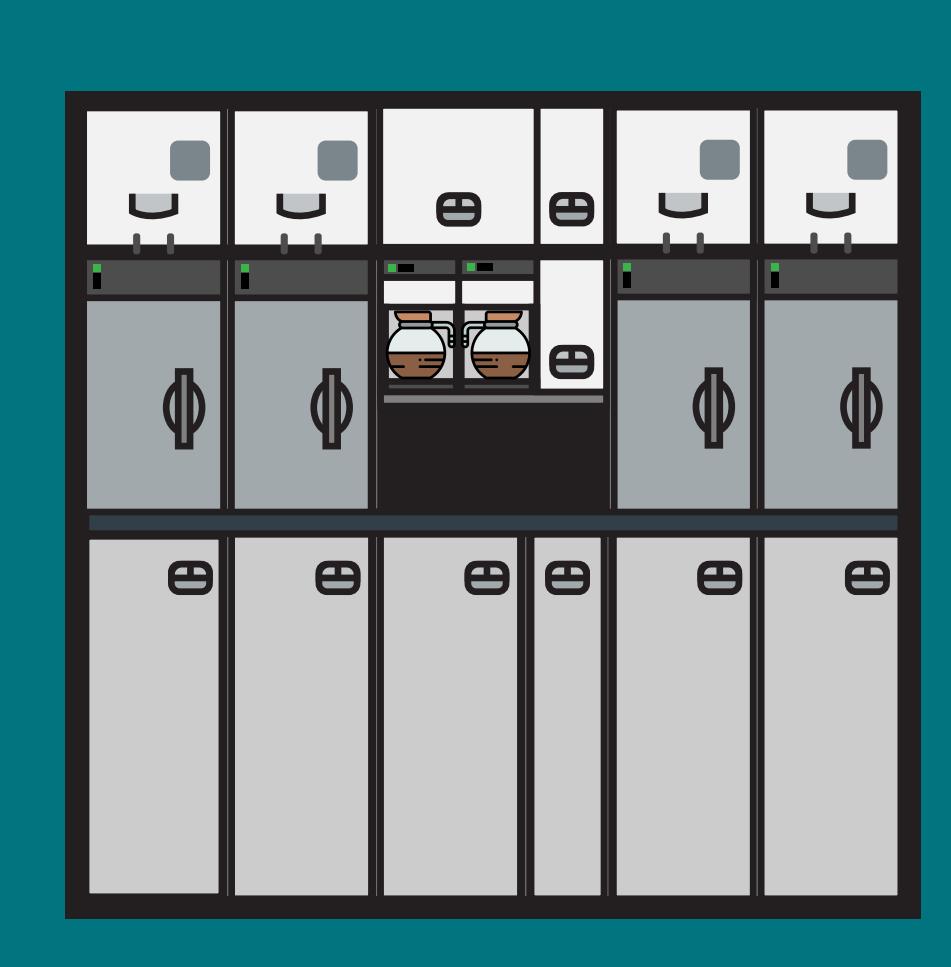

Run the Duplicate Container Report Open the Container Catalog

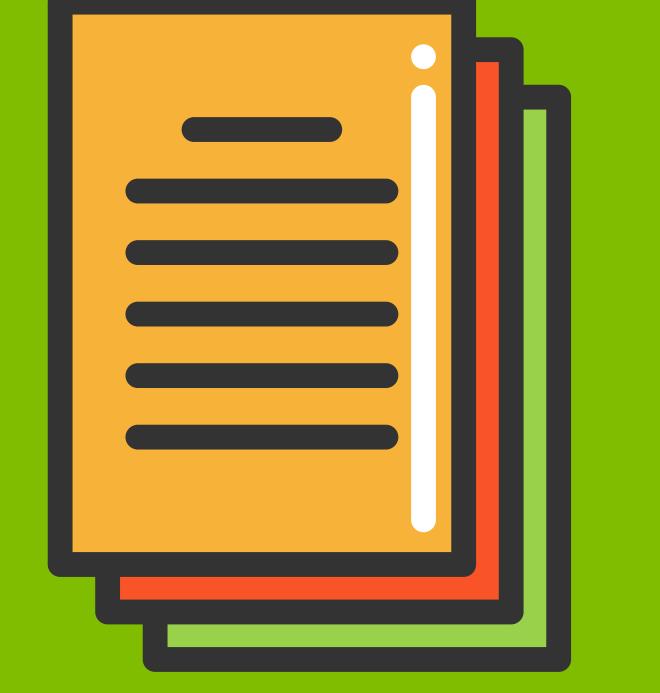

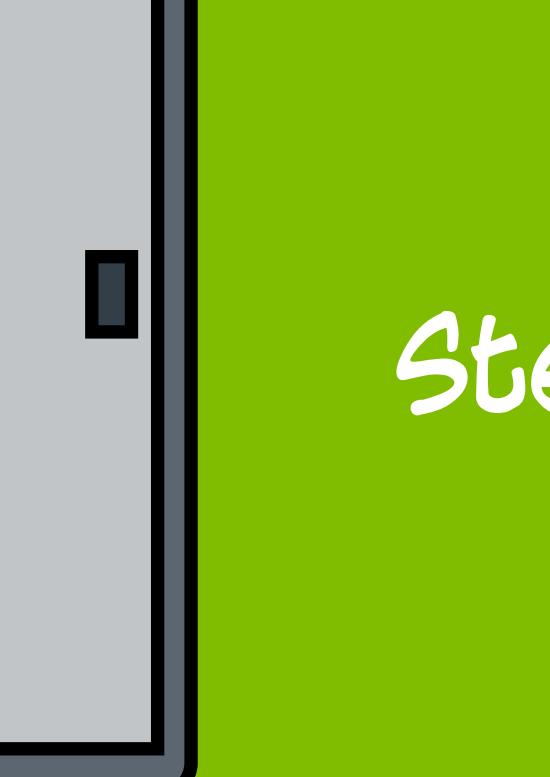

Step

Step1

Container Replacement:

Identify duplicates requiring action using the generated PDF report in Step 1 above

*Parent Containers (Carts/Boxes/*

*Oven Inserts etc.)*

Identify duplicates requiring action using

the PDF report

Use downtime 4 to perform housekeeping activities

Enhance your system performance by using the housekeeping tools to clean down old and expired data from the system. The optimal approach is to follow this sequence of steps.

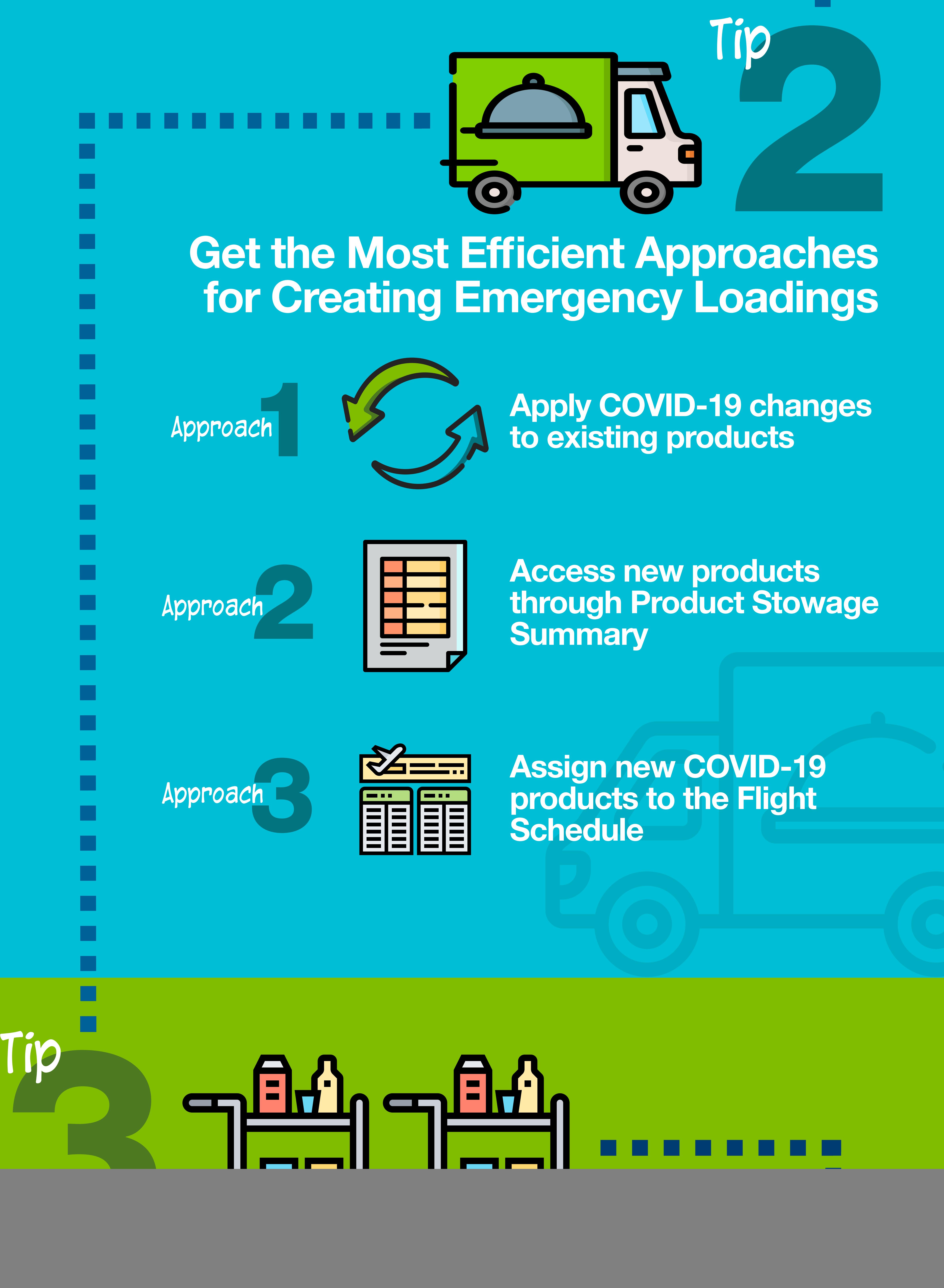

 $\Box$ 

![](_page_0_Picture_21.jpeg)

#### Expired Aircraft Clean-up *(Optional)*

Loader / Manage Flight Schedules: *Remove Flight Records* Loader / Product Catalog: *Remove ALL Products* Loader / Module Catalog: *Remove ALL modules*

Tools / Product Assignment Rules: *Remove Rules* Designer / Fleet: *Remove Aircraft Layout*

![](_page_0_Picture_41.jpeg)

### Container Clean-up

*(NOTE: Only expired containers where all versions are not in use in a module/product/ parent container will be removed.)*

Container Catalog: *Remove expired containers*

## For Step-by-Step Instructions:

![](_page_0_Picture_39.jpeg)

#### Product Clean-up

Loader / Product Catalog: *Remove ALL expired products*

*-Alternatively-*

Loader / Product Catalog: *Remove selected expired products older than 12 months*

2

Step

#### Parts Clean-up

Parts Catalog: 4 *Remove expired/unused parts*

![](_page_0_Picture_42.jpeg)

Step

3

Container Replacement: *Sub-containers (Drawers/Trays/Racks/ Bags etc.)*

Tip

![](_page_0_Picture_38.jpeg)

© Paxia, Inc. All rights reserved. Paxia and the Paxia logo are registered trademarks of Paxia, Inc. Other product and service

names might be trademarks of Paxia or its affiliates.